# **Deploy and Install an Application on CommCare HQ**

On CommCare HQ, **Publishing** refers to the process of making a new version of your application, determining which version of the application your users should be using, and sending the application to the a mobile device.

After building form(s) in the application builder and once you are ready to test out your application, navigate to the **Publish** (or **Release**) page. You can access this page by selecting **the Application Name** at the top left hand side of the page.

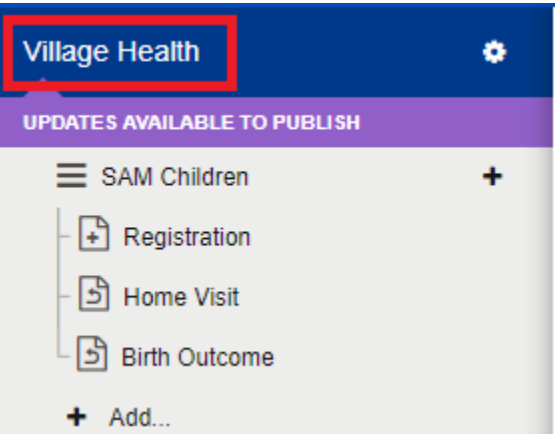

On the Publish page, you will manage the different versions of your application. You can think of a version as a complete snapshot of your application. You can make lots of updates to your application without making a new version, but every time you want to release those changes to a phone or other mobile advice, you will need to make proceed to the Publish page and select **Make New Version**.

## Making a New Version

To make a new version click on the **Make New Version** button.

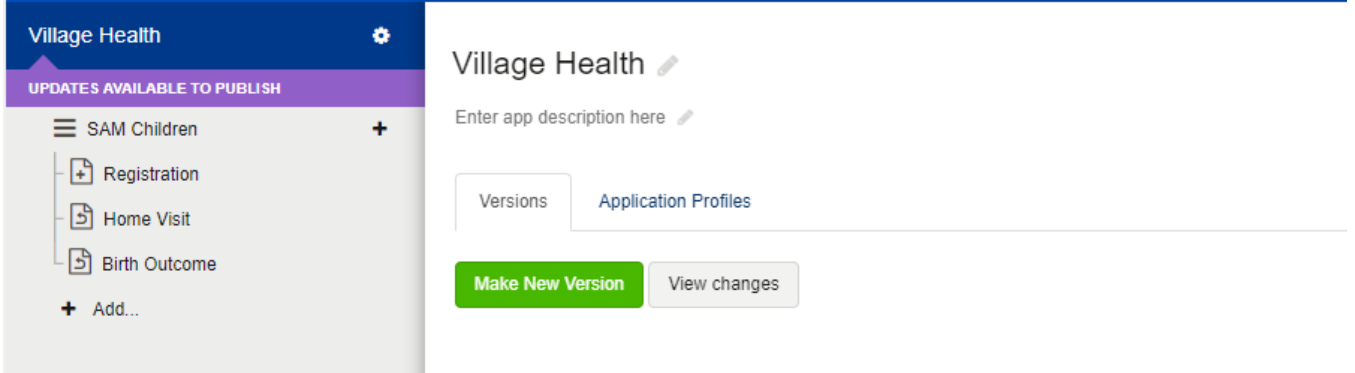

Any time you have made changes to your application and have pressed the save button, App Builder will let you know that you have new potential changes to publish with a message just below the application name.

You will see a "processing" message while your application builds. If your application is large it could take several minutes to make a new version.

**Application builds...** 

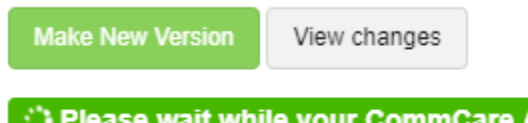

After your new version is ready it will appear at the top of the list:

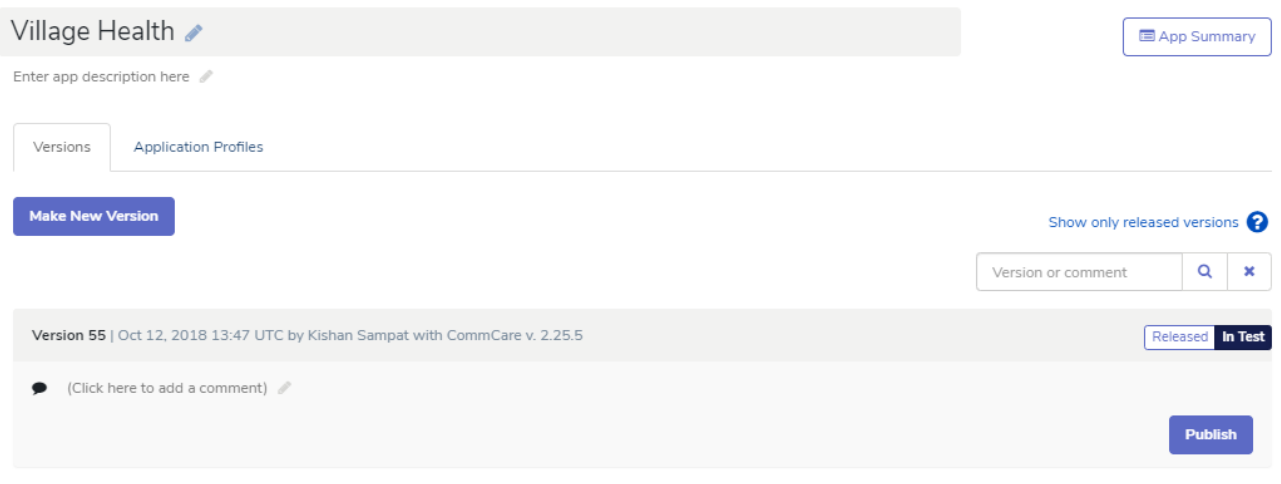

Click on the **Publish** button to release the application to a mobile device.

For every build that you make a new version for, you are able to put comments. These comments are useful to track the changes you have made to your application or to denote a specific version that you might like to use. **It does not matter what you put in the comments and you can change them later.**

## Publish an Application to a Phone

If you click on the **Deploy** button for an application you will see several options for deploying:

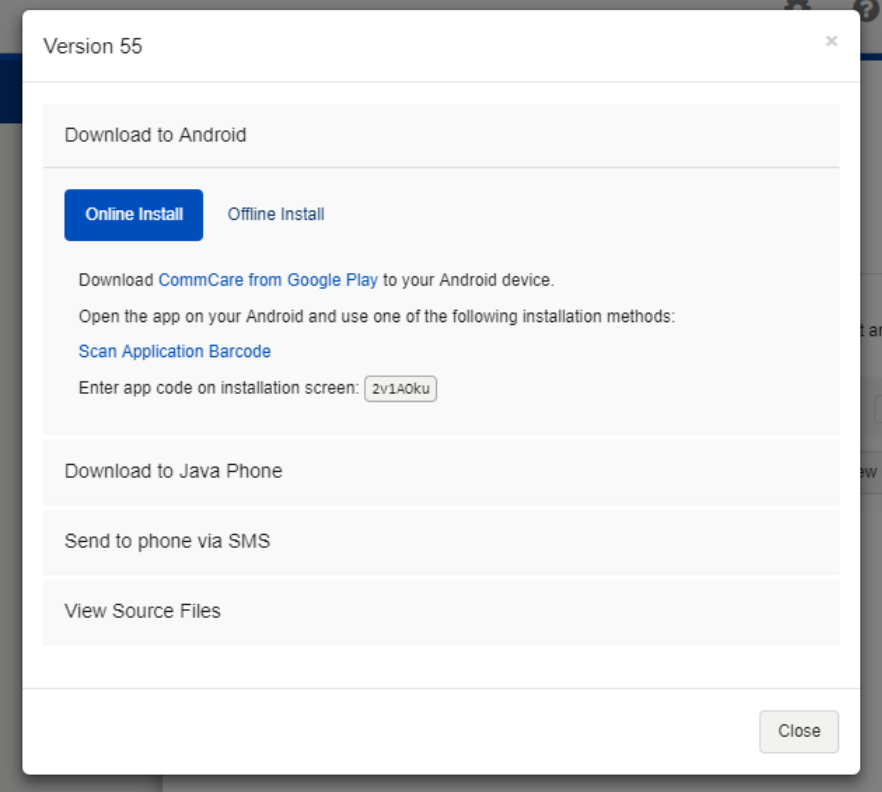

When publishing a build for the first time for a phone, you will install the application. Details of phone installation can be found at the following pages:

- CommCareODK for Android (ODK): [Install CommCare for Android Smartphones](https://confluence.dimagi.com/display/commcarepublic/Install+CommCare+for+Android+Smartphones)
- CommCare for Java Feature Phones: [CommCare Java/J2ME/Nokia Download and Installation](https://confluence.dimagi.com/pages/viewpage.action?pageId=5636127)

In order to log into an application you must use a mobile worker account. Information on creating mobile worker accounts is at [Create and Manage](https://confluence.dimagi.com/display/commcarepublic/Create+and+Manage+CommCare+Mobile+Workers)  [CommCare Mobile Workers.](https://confluence.dimagi.com/display/commcarepublic/Create+and+Manage+CommCare+Mobile+Workers)

### **Having trouble logging into your application?**

Remember that you **cannot** log into an application using your CommCare HQ email account and password. For more information on user types please see [CommCare Fundamentals - Web and Mobile Workers.](https://confluence.dimagi.com/display/commcarepublic/CommCare+Fundamentals+-+Web+and+Mobile+Workers)

### **Already installed an application? Learn how to Update remotely**

See how to update and manage your CommCare install here: [How to Update CommCare Application Content](https://confluence.dimagi.com/display/commcarepublic/How+to+Update+CommCare+Application+Content)